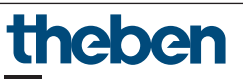

IT **Cronotermostato**

**RAMSES BLE OT 8509150**

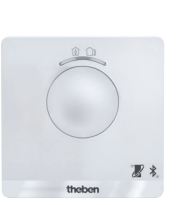

307347

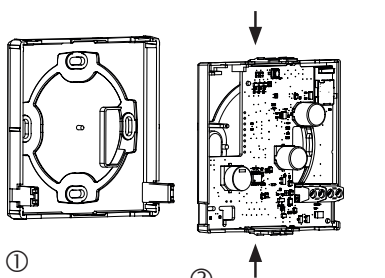

$$
\odot
$$

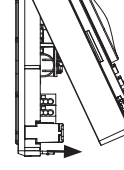

# **1. Indicazioni di sicurezza fondamentali**

#### **INDICAZIONI**

- ¾ Il montaggio e il collegamento devono essere eseguiti esclusivamente da parte di un elettroinstallatore specializzato!
- ¾ Prima del montaggio/smontaggio disattivare la tensione di rete!
	- •Il cronotermostato è conforme alla norma EN 60730-2-9 se montato in modo conforme
	- •L'apparecchio corrisponde al tipo 1 STU secondo IEC/EN 60730-2-7
	- •Il controllo e la programmazione sono possibili solo tramite l'app **RAMSES BLE**
	- •Con ingresso esterno (SELV, programmabile)

# **2. Uso conforme**

- •Regolazione del riscaldamento per il monitoraggio e la regolazione temporizzati della temperatura ambiente in abitazioni monofamiliari, uffici, ecc.
- •Utilizzo in ambienti asciutti con le impurità tipiche degli appartamenti

## **Smaltimento**

 Smaltire l'apparecchio rispettando le normative in materia di tutela ambientale

## **3. Montaggio**

## **Montaggio cronotermostato**

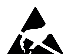

Carica elettrostatica!

Attenzione componenti elettronici sensibili! Durante il montaggio osservare le misure di protezione ESD (electrostatic discharge).

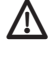

 $\bigwedge$  Collocare il cronotermostato su una parete interna, circa all'altezza degli occhi.

 $\sqrt{\Lambda}$  Evitare correnti d'aria o irraggiamenti di calore.

LPer il montaggio a parete

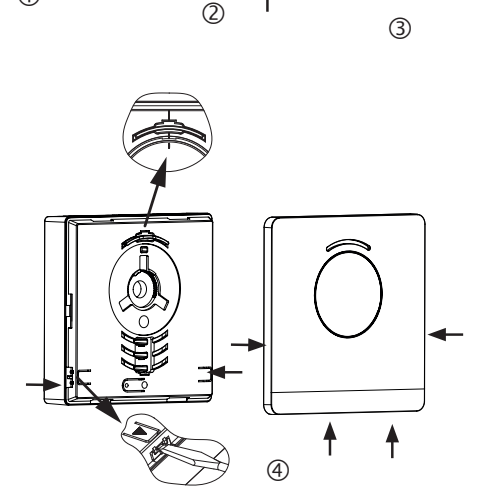

- Fissare alla parete la piastra di montaggio sul punto di uscita del cavo OpenTherm <sup>(0)</sup>.
- Inserire e cablare il supporto del circuito stampato 2.
- La parte superiore del cronotermostato va prima agganciata in alto e poi fissata 3.
- ▶ Applicare la copertura 4.

## **Smontaggio cronotermostato**

- Con un cacciavite staccare la piastra frontale agendo su entrambe le aperture laterali ed inferiori  $\Phi$ .
- Aprire successivamente le chiusure destra e sinistra e rimuovere la parte superiore dell'involucro 3.
- Staccare il connettore ad innesto e premere insieme in alto ed in basso il supporto del circuito stampato 2.
- Rimuovere il supporto del circuito stampato estraendolo dalla parte anteriore.

# **4. Collegamento**

- •L'alimentazione elettrica del termostato per la caldaia avviene tramite OpenTherm.
- •Il collegamento a due fili (OpenTherm) non è polarizzato, pertanto i fili possono essere collegati alla caldaia nel modo desiderato.

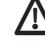

 $\bigwedge$  Prima di collegare il termostato, scollegare la caldaia dalla rete di alimentazione.

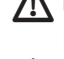

 $\sqrt{\frac{1}{2}}$  Qualsiasi collegamento errato può danneggiare l'apparecchio.

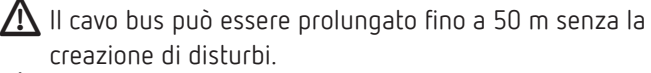

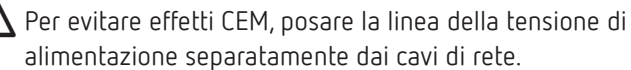

## **Disposizione morsetti**

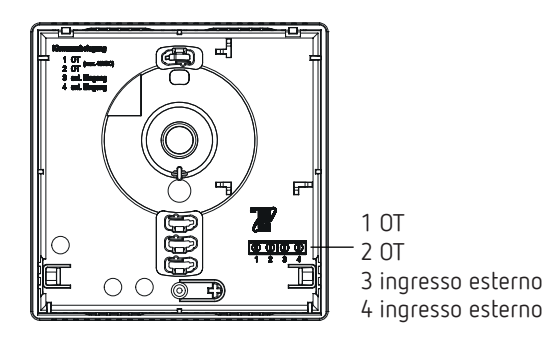

# **5. Impostazione manuale del cronotermostato**

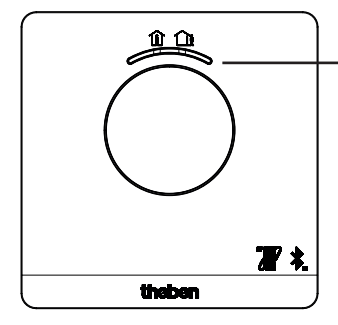

Tasto con indicatore LED per l'impostazione di – Modalità Comfort (LED verde On) – Modalità ECO (LED verde Off)

Con questo tasto è possibile impostare le seguenti funzioni:

## **1. Selezione rapida Modalità Comfort e Modalità ECO**

Premere il tasto

▻ Viene impostata la Modalità Comfort e la Modalità ECO.

La selezione rapida viene azzerata con il tempo di commutazione successivo.

## **2. Pairing**

- Premere il tasto per 3 secondi
	- ▻ RAMSES BLE OT può essere abbinato (accoppiato) per 5 min allo smartphone/tablet (il LED verde lampeggia). Se il pairing ha esito positivo, il LED si spegne.

#### **Cancellazione del pairing**

- Premere il tasto per 6 secondi
	- $\rightarrow$  Tutte gli abbinamenti memorizzati (pairing) in RAMSES BLE OT vengono eliminati (LED rosso lampeggia).
- Eliminare anche l'abbinamento/pairing sullo smartphone/ tablet (Impostazioni  $\rightarrow$  Bluetooth-pairing  $\rightarrow$  dispositivo corrispondente (RAMSES BLE OT)). Il pin viene riportato a 0.

## **3. Reset**

 Premere il tasto per 12 secondi  $\rightarrow$  Reset hardware (il LED rosso si spegne)

# **6. Impostazioni e funzioni – Controllo tramite l'app Theben**

## **Il mio smartphone è compatibile con BLE?**

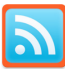

Scaricare l'app Bluescan per Android e iOS

Tramite l'app è possibile verificare se un dispositivo è compatibile con BLE.

## **App RAMSES BLE**

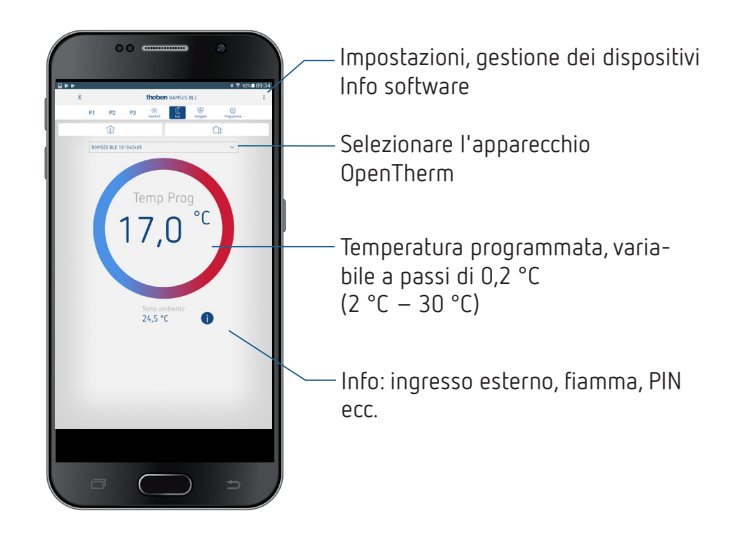

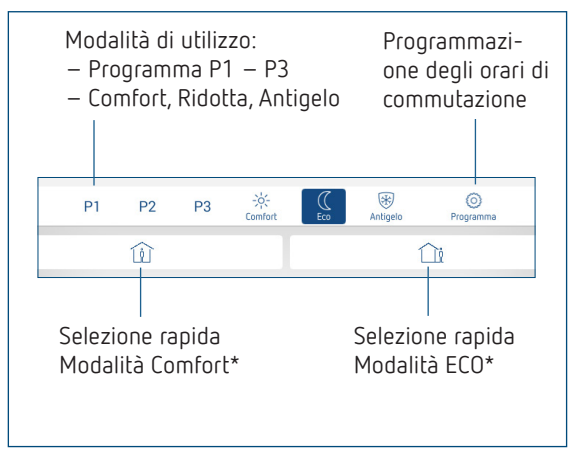

\* fino all'orario di commutazione successivo

## **Collegamento del cronotermostato e dello smartphone (con l'app) – Pairing**

I cronotermostati possono essere programmati con un app (a partire dalla versione Android 4.3, iOS 5) tramite terminali mobili. La comunicazione avviene tramite Bluetooth BLE.

 Scaricare l'app RAMSES BLE da App Store o da Google Play Store

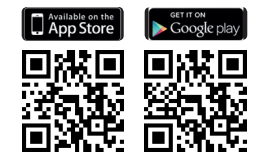

- Aprire l'app ▻ Appare la finestra con Modalità Offline/Assegna
- Tenere premuto il tasto su RAMSES BLE OT per 3 secondi (il LED verde lampeggia su RAMSES BLE OT)
- Premere su **Assegna**
- ▻ Appare l'elenco dei dispositivi
- Scegliere il dispositivo e premere ok Inserire il nome per RAMSES BLE OT (ad es. soggiorno...)
- ▶ Confermare con ok
	- ▻ RAMSES BLE OT è ora abbinato. Ogni volta che si riavvia l'app viene stabilita una connessione. L'operazione richiede alcuni secondi (il simbolo del Bluetooth lampeggia nell'angolo in alto a sinistra dell'app).

## **Se vengono rilevati altri dispositivi...**

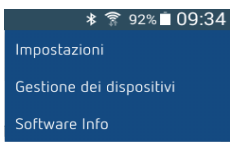

- Premere su Gestione dispositivi
	- $\rightarrow$  Si apre la finestra
- Premere su **+**
	- $\rightarrow$  Vengono ricercati di altri dispositivi ...

# **Programmazione**

Nel menu Programmazione è possibile

- •cambiare i programmi P1–P3
- •creare un nuovo programma o
- •un programma vacanze o
- •un programma acqua sanitaria in impianti di riscaldamento con acqua sanitaria

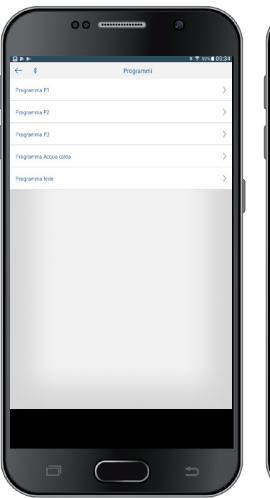

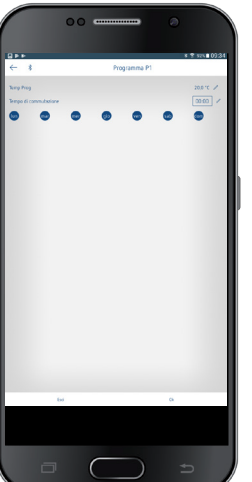

- •I programmi P1–P3 possono essere impostati, modificati e cancellati.
- •Per ogni programma possono essere impostati al max 24 orari di commutazione, per un totale di 42.
- LDurante la programmazione i giorni selezionati vengono rappresentati sempre in questo modo **e** quelli non selezionati in questo Mo.

I programmi creati vengono inviati automaticamente al cronotermostato.

## **Impostazione del programma vacanze**

Per creare e attivare un programma vacanze, spostare il regolatore su "Attivazione"

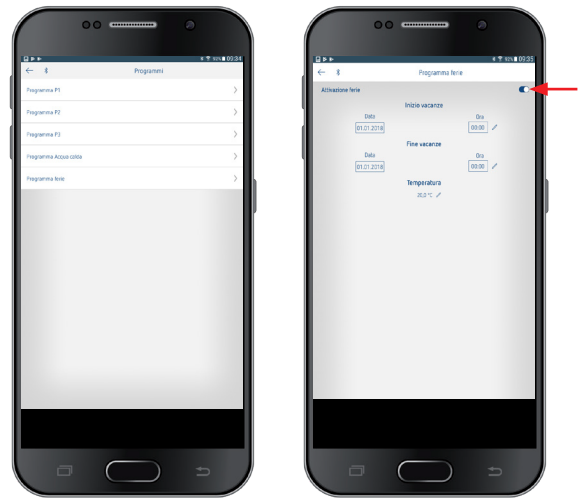

Dopo avere creato un programma vacanze tramite l'app, il cronotermostato riceve le seguenti informazioni:

- attivo/non attivo
- data e ora di inizio e fine
- temperatura ambiente nominale durante il periodo di ferie
- se il periodo delle vacanze è attivo, il riscaldamento dell'acqua sanitaria viene disattivato (temperatura nominale 10 °C)

## **Info**

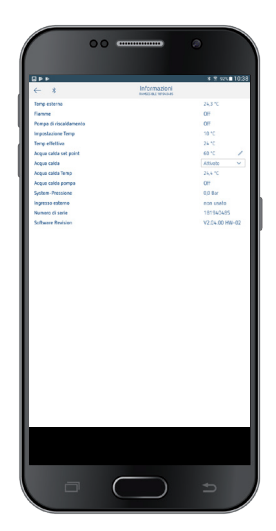

LLe informazioni in questo sottomenu variano a seconda del generatore di calore collegato.

La temperatura, la fiamma e la temperatura di mandata ecc. possono essere richieste con **Info.** Le funzioni cambiano a seconda dell'impianto di riscaldamento collegato.

## **Impostazioni**

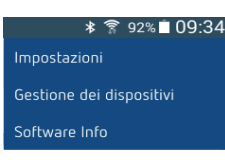

 Premere su Impostazioni  $\rightarrow$  Si apre la finestra

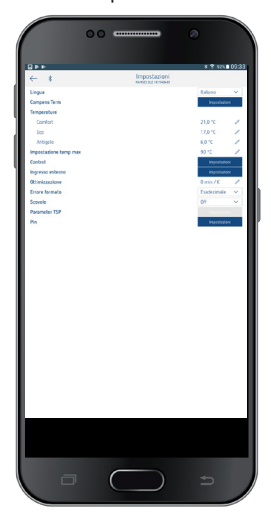

LLe funzioni di questo sottomenu devono essere impostate da un elettroinstallatore specializzato.

Nelle impostazioni è possibile impostare la lingua, la temperatura (Comfort, Eco, Antigelo), la compensazione termica, l'ottimizzazione, la funzione scovolo, ecc.

#### **1. Impostazione della compensazione termica**

Nel caso in cui non sia stato possibile montare il termostato in posizione ideale, potrebbero verificarsi delle differenze fra la temperatura ambiente rilevata e quella effettiva. Per questi casi si può correggere la differenza mediante la compensazione termica.

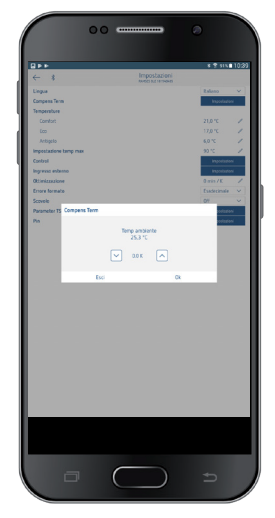

#### **2. Impostazione del regolatore**

A seconda delle impostazioni del sistema di riscaldamento, il cronotermostato può essere utilizzato come variante guidata in base alla temperatura ambiente, alle condizioni atmosferiche (in funzione della temperatura esterna) o come variante relè.

**Quando si collega un impianto di riscaldamento modulare, appare quanto segue**

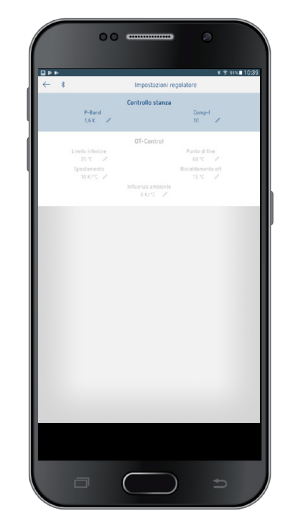

•Nella variante guidata in base alla temperatura ambiente è possibile regolare direttamente la temperatura ambiente nominale impostata.

Banda P (0,5 K–2,5 K) Campo di impostazione Componente I (1–20) Componente integrale in minuti:

- –Componente integrale piccola → Regolazione
- rapida della

–Componente integrale grande → Regolazione lenta

 deviazione della deviazione

•Nella regolazione in base alle condizioni atmosferiche la temperatura di mandata è determinata da una curva di riscaldamento preimpostata. L'impostazione del livello inferiore e di quello finale si riferisce sempre a una temperatura ambiente nominale di 21 °C.

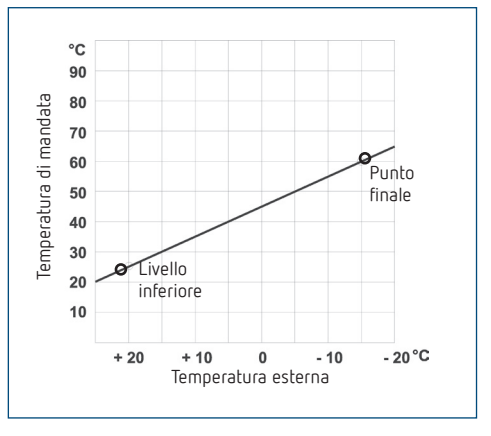

**Impostazione della curva di riscaldamento** Nella regolazione in base alle condizioni atmosferiche vengono impostati il livello inferiore e il punto finale della curva.

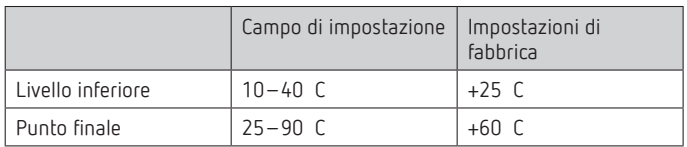

#### **Definizione dei parametri per il sistema di riscaldamento**

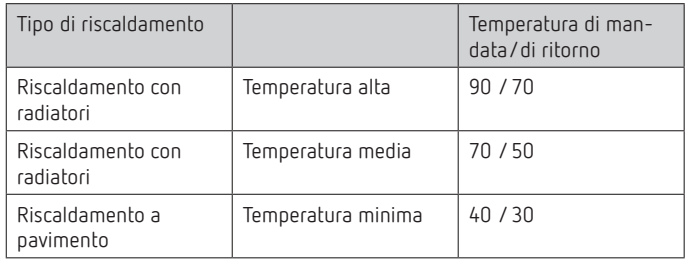

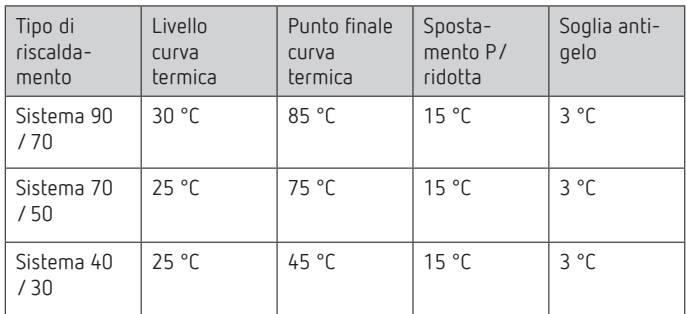

#### **Modifica temporanea della curva termica**

Con lo spostamento, selezionando un'altra temperatura ambiente, viene calcolato un offset corrispondente per la temperatura di mandata. Lo spostamento impostato determina il valore di variazione della temperatura di mandata per ogni grado di differenza rispetto alla temperatura ambiente nominale di 21 °C.

#### **Esempio**

Con le impostazioni di livello inferiore e punto finale, in caso di temperatura esterna di –5 °C, viene calcolata una temperatura di mandata ad es. di 50 °C in modo da poter raggiungere una temperatura ambiente (temperatura di riferimento) di 21 °C. Tuttavia, se la temperatura ambiente nominale selezionata è di 19 °C, con uno spostamento impostato di 10 K/°C si calcola una temperatura nominale di mandata di

### **temperatura nominale di mandata = 50 °C – (21 °C–19 °C) x**  10 K/ $^{\circ}$ C =

**50 °C – 20 K = 30 °C**.

#### **Spegnimento del riscaldamento (riscaldamento Off)**

Nella regolazione in base alle condizioni atmosferiche è possibile programmare il regolatore in modo che il riscaldamento si spenga ad una determinata temperatura esterna.

#### **Regolazione influenza ambiente**

Nella regolazione in base alle condizioni atmosferiche è possibile adeguare la temperatura di mandata in caso di grande scostamento della temperatura ambiente rispetto alla temperatura nominale.

```
Offset temperatura di mandata = \Delta T_v<br>Influenza ambiente impostata = P1Influenza ambiente impostata
Valore nominale temperatura ambiente 
=T_{R \text{ nom}}Valore reale temperatura ambiente = T_{R \text{ reale}}<br>\Delta T_v = P I (T_{-} - T_{-})\Delta Tv = PI (T<sub>R nom</sub> - T<sub>R reale</sub>)
Es.: T_{R \text{ nom}} = 20 \degree C \quad T_{R \text{ real}} = 18 \degree C \quad Pl = 3\Delta Tv = 3 x ( 20 °C – 18 °C) = 6 K
```
 $\rightarrow$  La temperatura di mandata viene aumentata di 6 K.

Tanto più alto è il livello di influenza dell'ambiente selezionato, tanto maggiore sarà l'influenza della temperatura ambiente sulla temperatura di mandata.

#### **Collegamento di un OpenTherm Control Box con uscita relè**

#### **Comportamento di un regolatore Pulse-code**

Negli impianti di riscaldamento adeguati, un regolatore Pulsecode è caratterizzato da brevi tempi di correzione, ridotti overshoot ed elevata precisione di regolazione.

#### **Comportamento di un regolatore a isteresi/a due punti di commutazione**

Negli impianti di riscaldamento sovradimensionati o sottodimensionati, un regolatore a isteresi è caratterizzato da una bassa frequenza di commutazione e da piccoli scostamenti di temperatura.

#### **3. Ingresso esterno**

L'ingresso esterno può essere configurato per diversi sensori esterni.

!L'ingresso è attivo, pertanto non utilizzare tensione esterna. Il contatto collegato deve essere a potenziale zero e isolato elettricamente in modo sicuro.

#### **Opzioni disponibili per i singoli sensori e contatti**

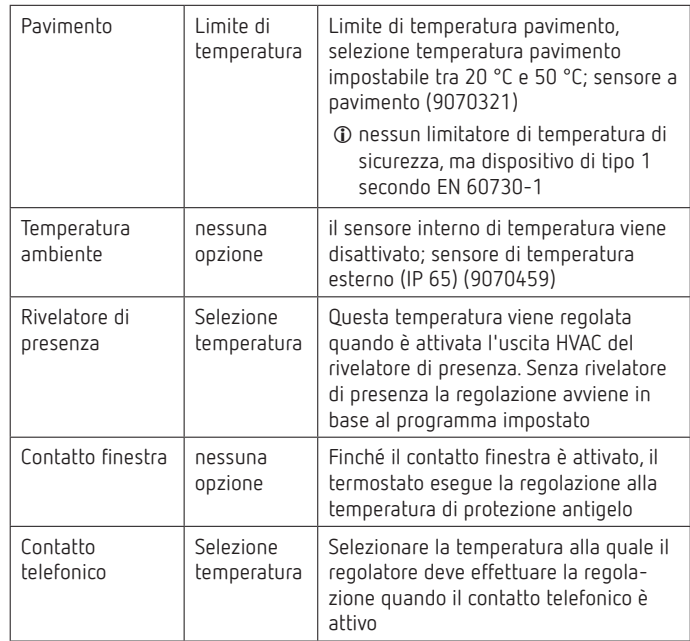

#### **Visualizzazione errore sul RAMSES BLE OT**

LSe l'ingresso esterno è impostato su "Pavimento" o "Temperatura ambiente", è necessario collegare un sensore di temperatura appropriato. Se questo sensore non è presente, il LED rosso lampeggia a intervalli di un secondo.

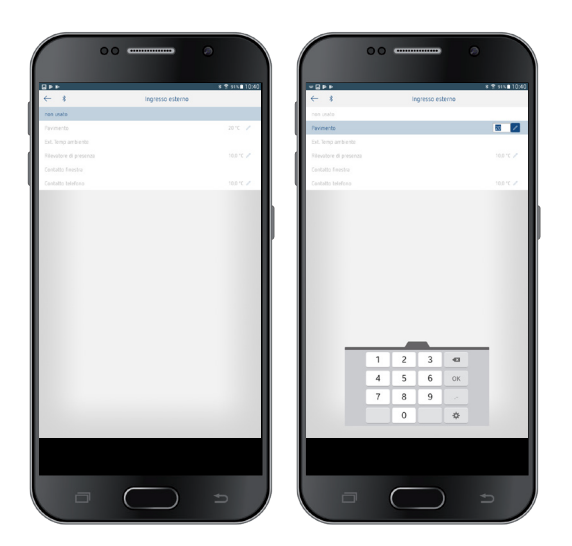

#### **4. Impostazione dell'ottimizzazione**

La funzione di ottimizzazione consente di raggiungere una determinata temperatura ambiente a un orario di commutazione desiderato. Verrà indicato quanti minuti prima è necessario avviare il riscaldamento. Questo tempo è valido per ogni K di differenza di temperatura tra la temperatura effettiva e la temperatura nominale desiderata.

#### **Esempio**

Al mattino alle ore 6:00 nella stanza da bagno è programmata la commutazione da temperatura ridotta (17 °C) a temperatura comfort (23 °C).

Senza funzione di ottimizzazione, il termostato ambiente attiva la richiesta di calore per la stanza da bagno alle ore 6:00. A seconda delle dimensioni dell'ambiente e dell'impianto di riscaldamento installato, il bagno potrebbe raggiungere i 23 °C desiderati, ad esempio, solo alle ore 6:30. Con l'ottimizzazione impostata a 5 min/K il termostato attiva la richiesta di calore anticipatamente e cioè:

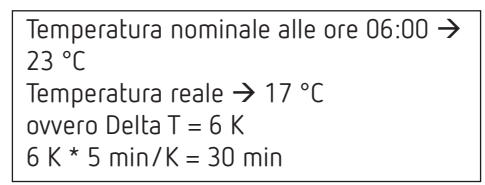

Il regolatore comanda quindi l'avvio del riscaldamento 30 min prima per raggiungere la temperatura programmata alle ore 6:00.

LIl valore di ottimizzazione da impostare varia in funzione delle condizioni dell'ambiente e del riscaldamento.

#### **5. Impostazione di Errore-Formato**

A seconda del produttore, i messaggi di errore dei sistemi di riscaldamento OpenTherm possono essere ricevuti in formato esadecimale e decimale (vedere le istruzioni per il sistema di riscaldamento OpenTherm).

#### **6. Impostazione della funzione scovolo**

Questa funzione serve per eseguire le misurazioni delle emissioni previste dalla legge (a vuoto, a carico parziale, a carico totale). Essa si disattiva automaticamente dopo 30 minuti.

#### **7. Impostazione parametro TSP (Transparent Slave Parameter)**

A seconda dell'impianto di riscaldamento OpenTherm collegato, è possibile impostare diversi parametri TSP (vedere le istruzioni per l'impianto di riscaldamento OpenTherm).

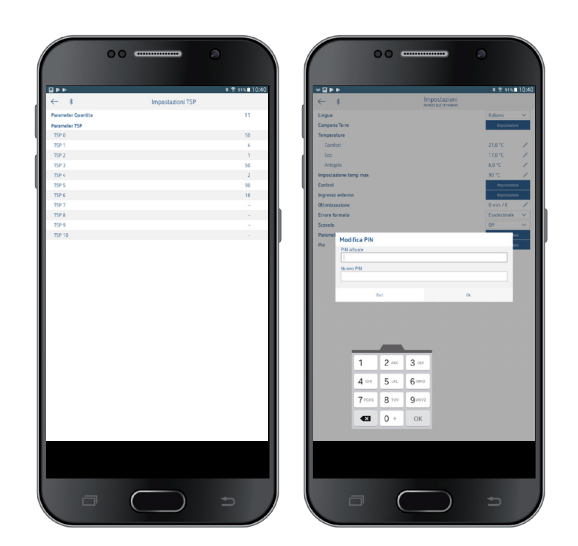

#### **8. Pin**

Con questa funzione è possibile assegnare un nuovo pin.

- •Il pin è impostato di fabbrica su 0.
- •Possibilità di un nuovo inserimento del pin (1-6-cifre).
- •Con **Cancellazione del pairing** (2° Pairing) il pin viene impostato su 0.
- •Se il pin è su 0 non viene richiesto alcun pin durante il pairing.

# **7. Dati tecnici**

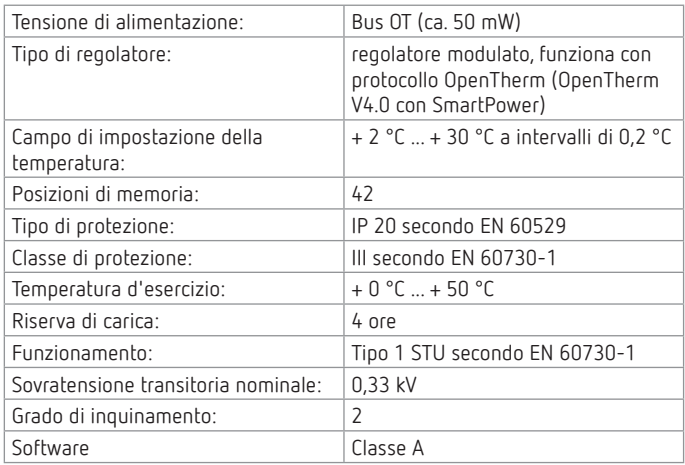

# **8. Contatto**

Theben AG Hohenbergstr. 32 72401 Haigerloch GERMANIA Tel. +49 7474 692-0 Fax +49 7474 692-150

#### **Hotline**

Tel. +49 7474 692-369 hotline@theben.de **Indirizzi, numeri di telefono ecc. www.theben.de**